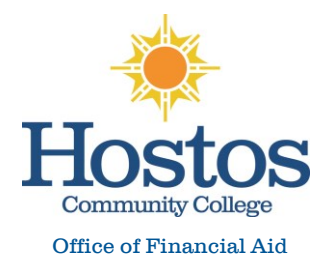

## **Step 1: Visit your CUNYfirst Student Center page at [home.cunyfirst.cuny.edu](http://home.cunyfirst.cuny.edu/)**

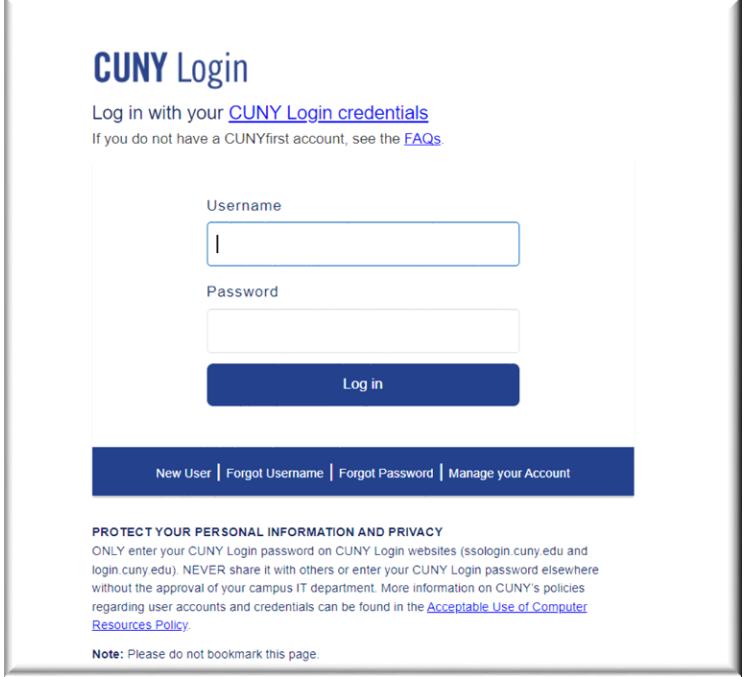

## **Step 2: Click on Verify My FAFSA located on your To Do List**

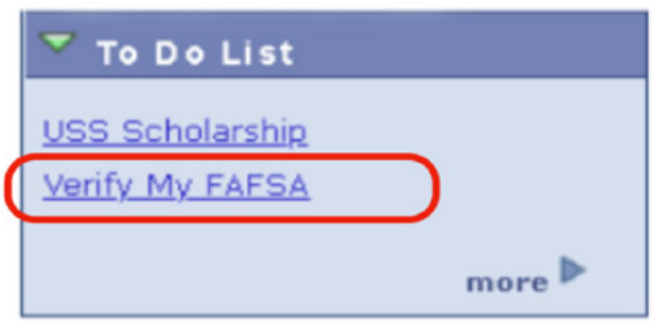

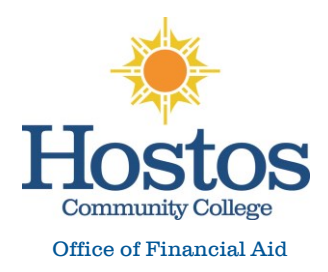

## **Step 3: Click again on the Verify My FAFSA link to access CUNY Student Forms Portal**

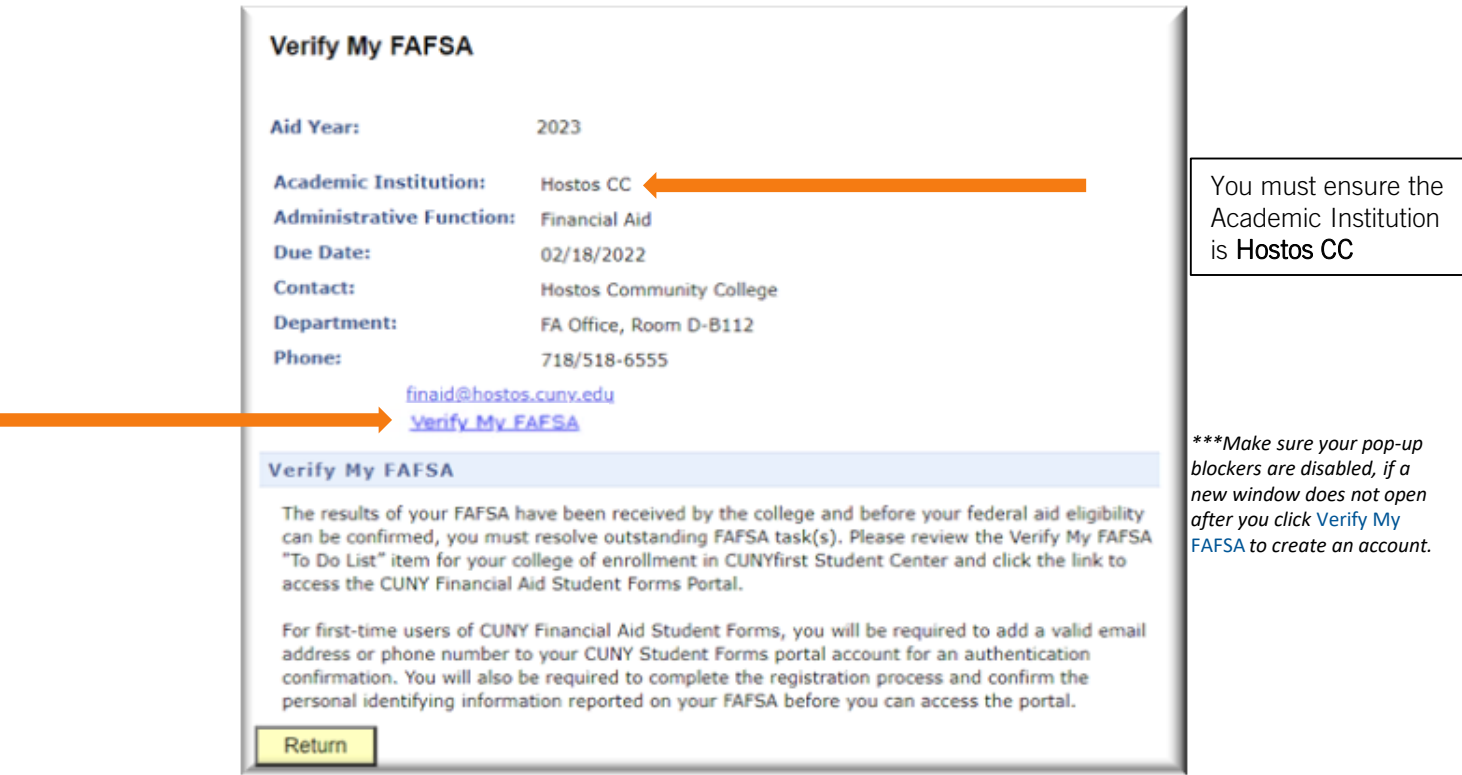

## **Step 4: Complete your two-step security confirmation by e-mail or SMS**

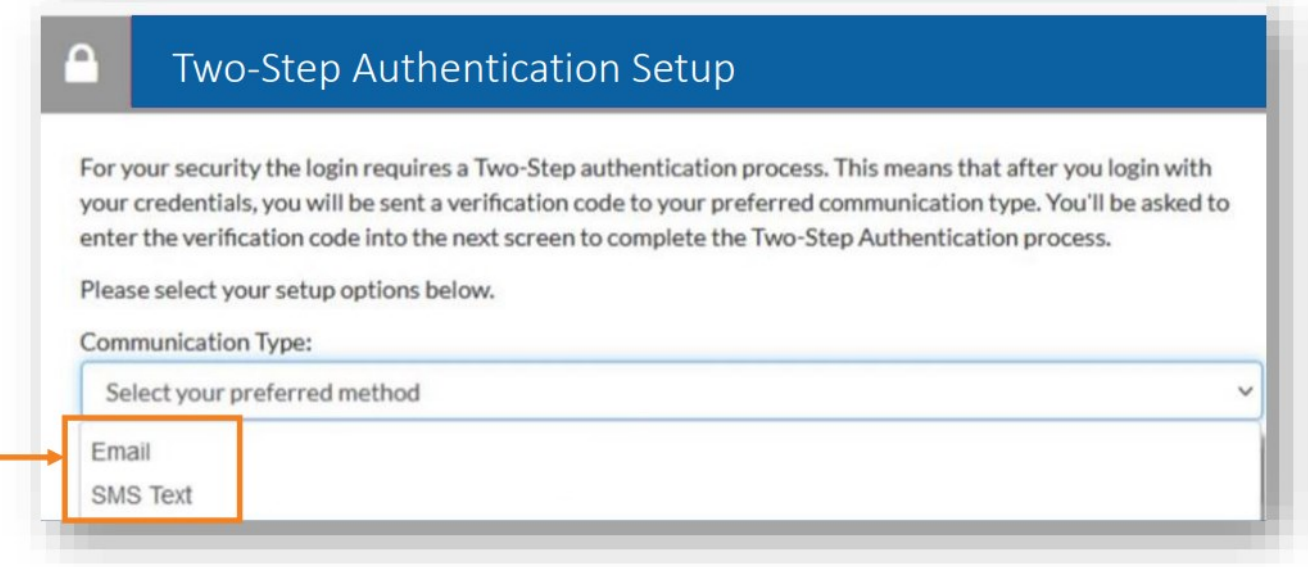

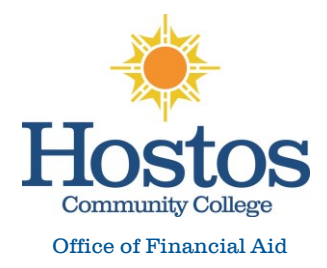

#### **Step 5: Register your account by confirming the personal identifying information from your FAFSA**

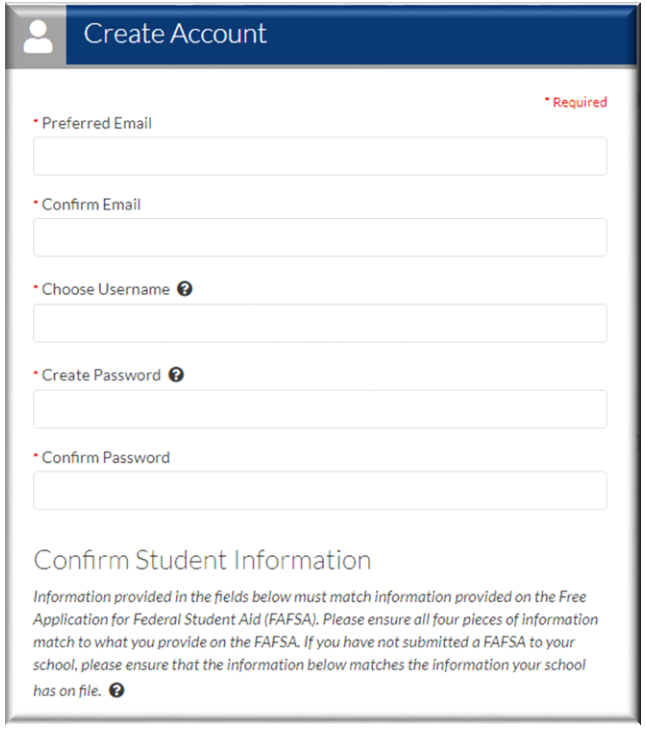

**Please note, \*Error Code 1010 indicates that the student is entering information into the confirm information section (FirstName, Last Name, DOB, and SSN) that does not match what is on the ISIR.** 

Please Note: The student also receives error code 1010 if their ISIR has not been imported into StudentForms.

A Your record either could not be found or does not match what is in the system. Please contact the Financial Aid Office for additional assistance. Error code 1010.

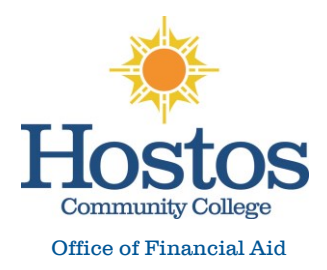

### **Step 6: View Your FAFSA Task(s) in CUNY Student Forms**

# Welcome!

Below is the list of items the Office of Financial Aid needs you to complete for the financial aid verification process. Click on to view the detailed list of requirements.

Contact the Office of Financial Aid with any questions.

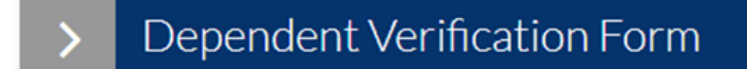